#### Collateral Insurance User Guide

# **Oracle Banking Credit Facilities Process Management**

Release 14.4.0.0.0

Part No. F29963-01

March 2020

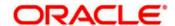

Oracle Banking Credit Facilities Process Management User Guide Oracle Financial Services Software Limited Oracle Park
Off Western Express Highway
Goregaon (East)
Mumbai, Maharashtra 400 063
India
Worldwide Inquiries:

Phone: +91 22 6718 3000 Fax: +91 22 6718 3001

www.oracle.com/financialservices/

Copyright © 2020, 2020, Oracle and/or its affiliates. All rights reserved.

Oracle and Java are registered trademarks of Oracle and/or its affiliates. Other names may be trademarks of their respective

U.S. GOVERNMENT END USERS: Oracle programs, including any operating system, integrated software, any programs installed on the hardware, and/or documentation, delivered to U.S. Government end users are "commercial computer software" pursuant to the applicable Federal Acquisition Regulation and agency-specific supplemental regulations. As such, use, duplication, disclosure, modification, and adaptation of the programs, including any operating system, integrated software, any programs installed on the hardware, and/or documentation, shall be subject to license terms and license restrictions applicable to the programs. No other rights are granted to the U.S. Government.

This software or hardware is developed for general use in a variety of information management applications. It is not developed or intended for use in any inherently dangerous applications, including applications that may create a risk of personal injury. If you use this software or hardware in dangerous applications, then you shall be responsible to take all appropriate failsafe, backup, redundancy, and other measures to ensure its safe use. Oracle Corporation and its affiliates disclaim any liability for any damages caused by use of this software or hardware in dangerous applications.

This software and related documentation are provided under a license agreement containing restrictions on use and disclosure and are protected by intellectual property laws. Except as expressly permitted in your license agreement or allowed by law, you may not use, copy, reproduce, translate, broadcast, modify, license, transmit, distribute, exhibit, perform, publish or display any part, in any form, or by any means. Reverse engineering, disassembly, or decompilation of this software, unless required by law for interoperability, is prohibited.

The information contained herein is subject to change without notice and is not warranted to be error-free. If you find any errors, please report them to us in writing.

This software or hardware and documentation may provide access to or information on content, products and services from third parties. Oracle Corporation and its affiliates are not responsible for and expressly disclaim all warranties of any kind with respect to third-party content, products, and services. Oracle Corporation and its affiliates will not be responsible for any loss, costs, or damages incurred due to your access to or use of third-party content, products, or services.

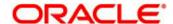

## Contents

| 1 Wel        | lcome to Oracle Banking Credit Facilities Process Management | Δ              |
|--------------|--------------------------------------------------------------|----------------|
| 1. ****      | dome to Ordole Barking Ordak r domines r 100000 Management   | ·············· |
| 2. Coll      | lateral Insurance                                            | 5              |
|              |                                                              |                |
| 2.1          | Collateral Insurance - Process Flow Diagram                  | 6              |
| 2.2 l        | Initiation                                                   | 7              |
| 2.2.1        | Collateral Insurance                                         |                |
| 2.2.2        | Comments                                                     | g              |
| 2.3 <i>A</i> | Approval                                                     | 11             |
| 2.3.1        | Collateral Insurance                                         | 11             |
| 2.3.2        | Comments                                                     | 12             |
| 3. Ref       | ference and Feedback                                         | 13             |
| 3.1          | References                                                   | 13             |
| 3.2          | Feedback and Support                                         | 13             |

# 1. Welcome to Oracle Banking Credit Facilities Process Management

Welcome to the Oracle Banking Credit Facilities Process Management (OBCFPM) User Manual. This manual provides an overview on the OBCFPM application and guides you through the various steps involved in creating and processing collaterals and credit facilities transactions.

If you need any information, look out for the help icon.

This document is intended for helping you to conveniently create and process collaterals and credit facilities transactions in OBCFPM

#### Overview of OBCFPM

OBCFPM is a collateral and credit facilities middle office platform which enables your bank to streamline the Collateral and Credit facilities operations.

## Benefits

OBCFPM application provides service for the customers and financial institutions. This service helps the financial institutions to manage the Collaterals and Credit Facilities of the corporate clients.

OBCFPM allows you to:

- Handle Collateral Evaluation, Collateral Perfection, Collateral Review, Collateral Release,
   Collateral Liquidation and Collateral Insurance process
- Handle Credit Proposal with Customer on-boarding
- Handle Amendment and Closure of an existing facility
- Financial Document Upload of the corporate clients.
- Quantitative and Qualitative analysis of the corporate clients
- Handle Credit Exceptions
- Define Credit Policy
- On Boarding Group Customers

#### **Key Features**

- Stand-alone system agnostic to back office application
- Requires very little change to bank's existing core systems
- Faster time to market
- Highly configurable based on corporate specific needs
- Flexibility in modifying processes
- Roll Based Dashboards
- 360 Degree view of Collaterals

## 2. Collateral Insurance

As part of Credit Framework, Operation Team User will enrich the collateral details by capture the insurance details of the collateral. In case of collateral type being Property, Aircraft, Vehicle, Machine, Hardware the customer has to give the collateral details. The various activities performed for Collateral Insurance process are

- Insurance Initiation
- Insurance Approval

# 2.1 Collateral Insurance - Process Flow Diagram

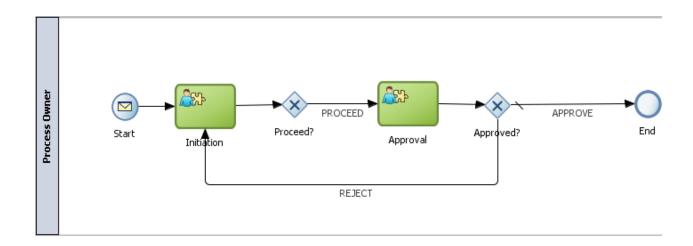

The Policy definition process has the following stages handled by users authorized to perform the task under those stages.

- Collateral Insurance Initiation
- Collateral Insurance Approval

## 2.2 Initiation

#### 2.2.1Collateral Insurance

The first step in the Initiation of collateral insurance is to define the different insurances.

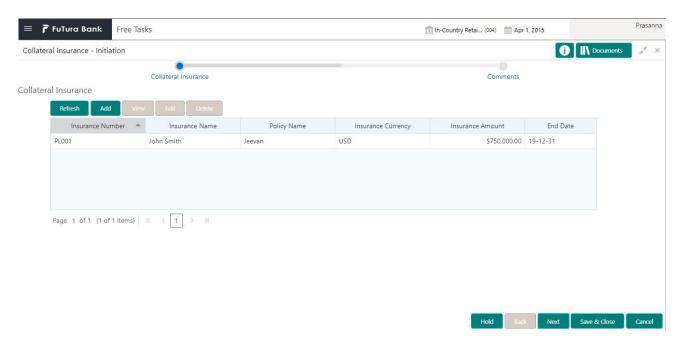

On click of 'Add' the 'New Insurance' screen will be displayed as shown below.

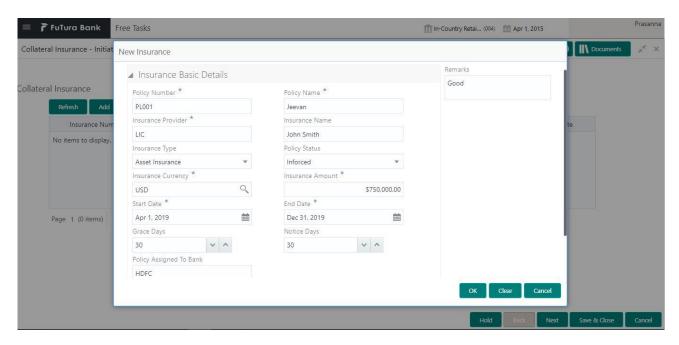

| Field Name    | Field Description                                                                |
|---------------|----------------------------------------------------------------------------------|
| Policy Number | User Input Field to denote the unique number of the policy that is to be defined |
| Policy Name   | User Input Field. The name of the policy                                         |

| Insurance Provider      | User Input Field. The insurance provider for which the insurance is to be defined     |
|-------------------------|---------------------------------------------------------------------------------------|
| Insurance Name          | User Input Field. The name of the insurance that is to be defined.                    |
| Insurance Type          | User Select Field. Select an insurance type for which the insurance is to be defined. |
| Insurance Currency      | LOV Field. Select a valid currency in which the insurance is to be defined.           |
| Insurance Amount        | User Input Field. The amount of the insurance that is to be defined.                  |
| Start Date              | Date Field. The start date of the insurance that is to be defined.                    |
| End Date                | Date Field. The end date of the insurance that is to be defined.                      |
| Grace Days              | User Input Field. Grace days of insurance that is to be defined.                      |
| Notice Days             | User Input Field. Grace days of insurance that is to be defined.                      |
| Policy Assigned to Bank | User Select Field. Select whether the policy is assigned to bank.                     |

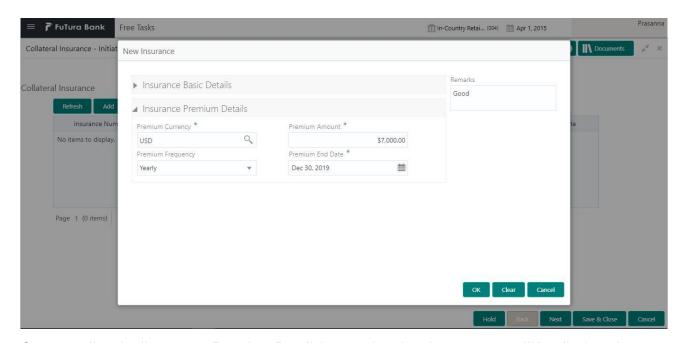

On expanding the 'Insurance Premium Details' expander, the above screen will be displayed.

| Field Name       | Field Description                                                           |
|------------------|-----------------------------------------------------------------------------|
| Premium Currency | LOV Field. Select a valid currency in which the insurance is to be defined. |
| Premium Amount   | User Input Field. The amount of the premium                                 |

| Premium Frequency | User Select Field. Select the premium frequency.      |
|-------------------|-------------------------------------------------------|
| Premium End Date  | Date Field. The date till which the premium is valid. |

#### **Action Buttons on the footer**

**Save & Close** – On click of Save & Close, the captured details will be saved.

 If mandatory fields have not been captured, system will display error until the mandatory fields are captured.

**Hold** – On Click of Hold, the captured details will be saved and the task status will be suspended and will be available in the Hold queue. This option is used, if there are any pending information to be captured.

 If mandatory fields have not been captured, system will display error until the mandatory fields have been captured.

**Cancel** – On Click the system will ask for confirmation and on confirming the task will be closed without saving the data.

**Next** – On click of Next, the details of the captured will be saved and then system will move to the Next Screen.

 If mandatory fields have not been captured, system will display error until the mandatory fields have been captured.

#### 2.2.2Comments

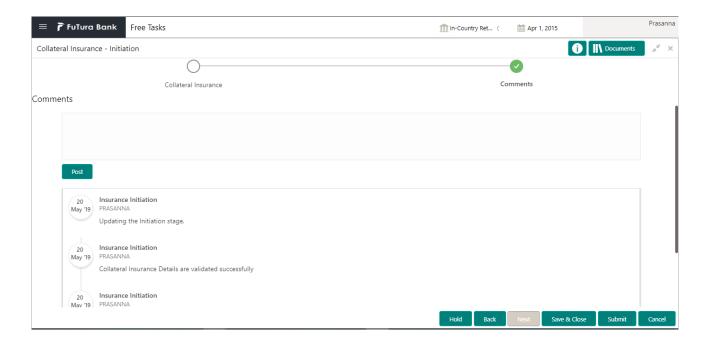

| Field Name | Description                                                       |
|------------|-------------------------------------------------------------------|
| Comments   | Capture the user comments. This will be visible in all the stages |

#### **Action Buttons**

After providing required data, you will be able to perform one of the below actions –

Save & Close - On click of Save & Close, the captured details will be saved.

 If mandatory fields have not been captured, system will display error until the mandatory fields are captured.

**Hold** – On Click of Hold, the captured details will be saved and the task status will be suspended and will be available in the Hold queue. This option is used, if there are any pending information to be captured.

o If mandatory fields have not been captured, system will display error until the mandatory fields have been captured.

**Cancel** – On Click the system will ask for confirmation and on confirming the task will be closed without saving the data.

**Next** – On click of Next, the details of the captured will be saved and then system will move to the Next Screen.

If mandatory fields have not been captured, system will display error until the mandatory fields have been captured.

## 2.3 Approval

#### 2.3.1Collateral Insurance

The next stage is to take approval from the respective approver for the previously defined insurances.

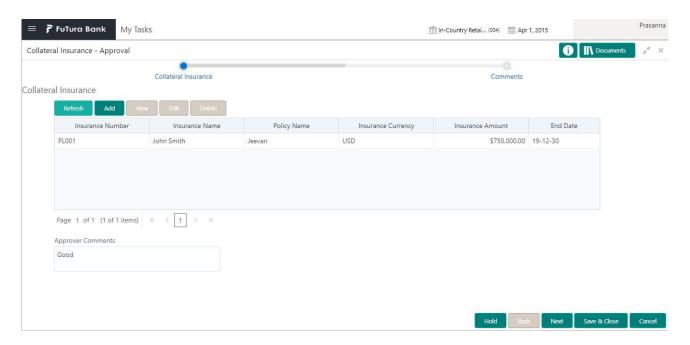

| Field Name           | Description                                                   |
|----------------------|---------------------------------------------------------------|
| Approver<br>Comments | User Input Field for capturing the comments made by approver. |

#### **Action Buttons on the footer**

Save & Close - On click of Save & Close, the captured details will be saved.

 If mandatory fields have not been captured, system will display error until the mandatory fields are captured.

**Hold** – On Click of Hold, the captured details will be saved and the task status will be suspended and will be available in the Hold queue. This option is used, if there are any pending information to be captured.

 If mandatory fields have not been captured, system will display error until the mandatory fields have been captured.

**Cancel** – On Click the system will ask for confirmation and on confirming the task will be closed without saving the data.

**Next** – On click of Next, the details of the captured will be saved and then system will move to the Next Screen.

 If mandatory fields have not been captured, system will display error until the mandatory fields have been captured.

#### 2.3.2Comments

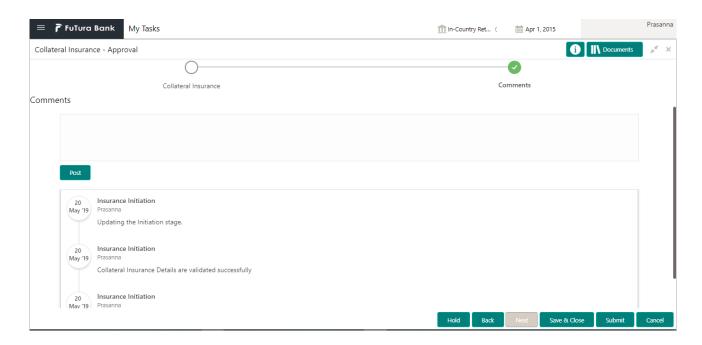

| Field Name | Description                                                       |
|------------|-------------------------------------------------------------------|
| Comments   | Capture the user comments. This will be visible in all the stages |

#### **Action Buttons**

After providing required data, you will be able to perform one of the below actions –

Save & Close - On click of Save & Close, the captured details will be saved.

 If mandatory fields have not been captured, system will display error until the mandatory fields are captured.

**Hold** – On Click of Hold, the captured details will be saved and the task status will be suspended and will be available in the Hold queue. This option is used, if there are any pending information to be captured.

 If mandatory fields have not been captured, system will display error until the mandatory fields have been captured.

**Cancel** – On Click the system will ask for confirmation and on confirming the task will be closed without saving the data.

**Next** – On click of Next, the details of the captured will be saved and then system will move to the Next Screen.

If mandatory fields have not been captured, system will display error until the mandatory fields have been captured.

## 3. Reference and Feedback

#### 3.1 References

For more information on any related features, you can refer to the following documents:

- Oracle Banking Getting Started User Guide
- Security Management System User Guide
- Common Core User Guide
- Process Maintenance Worklist User Guide
- Oracle Banking Credit Facilities Process Management Installation Guides

#### **Documentation Accessibility**

For information about Oracle's commitment to accessibility, visit the Oracle Accessibility Program website at http://www.oracle.com/pls/topic/lookup?ctx=acc&id=docacc.

#### 3.2 Feedback and Support

Oracle welcomes customers' comments and suggestions on the quality and usefulness of the document. Your feedback is important to us. If you have a query that is not covered in this user guide or if you still need assistance, please contact documentation team.